# **ArubaOS 6.4.1** Quick Start Guide

This document describes the initial setup of an Aruba user-centric network that consists of an Aruba controller and Aruba Access Points (APs). The installation consists of the following steps:

- 1. Launch the WebUI or Console Setup Wizard to configure the controller.
- 2. Connect the controller to the wired network.
- 3. Configure the controller to allow APs, when installed and powered on, to able to locate and connect to the controller. If you are configuring mesh, define the mesh cluster profile, mesh radio profile, before installing APs in a mesh networking environment.
- 4. Install and connect your APs to the network.

Before you begin, review the contents of your controller shipment to ensure that you have received the following items, then read the *Aruba Software License Agreement.*

- The Aruba controller with appropriate power cord and accessories
- The *ArubaOS 6.4.1 Quick Start Guide*
- The *ArubaOS Software License Agreement*

## **Install the Controller**

The WebUI Startup Wizard allows you to configure access to the controller, install software licenses, and configure wireless local area networks (WLANs) for internal or guest users. The Startup Wizard is available the first time you connect to and log into the controller or whenever the controller is reset to its factory default configuration. The serial console setup dialog allows you to configure basic controller settings through a serial port connection to the controller. After you complete the Startup Wizard or serial console setup procedure, the controller reboots using the new configuration information you entered.

Do not connect the controller to your network when running the Setup Wizard or serial console setup dialog. The factory-default controller boots up with a default IP address and both DHCP server and spanning tree functions enabled. Once you have completed setup and rebooted the controller, you can use the controller CLI or WebUI to complete its configuration before connecting the controller to your network.

## <span id="page-0-0"></span>**Initial Setup Using the WebUI Setup Wizard**

The following browsers are officially supported for use with the ArubaOS 6.4.1 Setup wizard and WebUI:

- Microsoft Internet Explorer
- Mozilla Firefox on Windows XP, Windows Vista, Windows 7, and MacOS
- Apple Safari on MacOS

You can launch the setup wizard using any PC or workstation that can run a supported Web browser. The PC or workstation must either be configured to obtain its IP address using DHCP, or configured to have a static IP address on the 172.16.0.0/24 subnetwork. The default IP address of the controller is 172.16.0.254. Connect a PC or workstation to a line port on the controller, then enter this IP address into a supported Web browser to launch the Setup Wizard.

To run the Setup Wizard:

- 1. Determine values for the required configuration settings described in [Table 1.](#page-1-0)
- 2. Make sure that the controller is not connected to any device on your network.
- 3. Boot up the controller.
- 4. Connect your PC or workstation to a line port on the controller.
- 5. On your PC or workstation, open a Web browser and connect to https://172.16.0.254.
- 6. The controller contains a default server certificate to validate the device on the network. At the Security Alert, click **Yes** to proceed with the Setup Wizard.

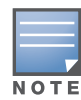

The default certificate installed in the controller does not guarantee security in production networks. Aruba strongly recommends that you replace the default certificate with a custom certificate issued for your site or domain by a trusted Certificate Authority. See the ArubaOS User Guide for more information about certificates.

- 7. The initial window of the Mobility Controller Setup Wizard asks you to select one of the following deployment modes. Select **Standalone, Master** or **Local**, then click **Continue**.
	- **Standalone**: This is the only controller on the network.
	- **Master**: This controller will manage other controllers on the network.
	- **Local**: This controller will be managed by a master controller.
- 8. If you selected **Standalone** or **Master** in the step above, you will be prompted to select the **Campus WLAN** deployment mode. The **Remote Access Points** deployment mode allows you to configure additional settings specific to remote APs.
- 9. Enter the information described in [Table 1,](#page-1-0) and, if desired, the optional configuration information described in ["Optional Information" on page 3.](#page-2-0)

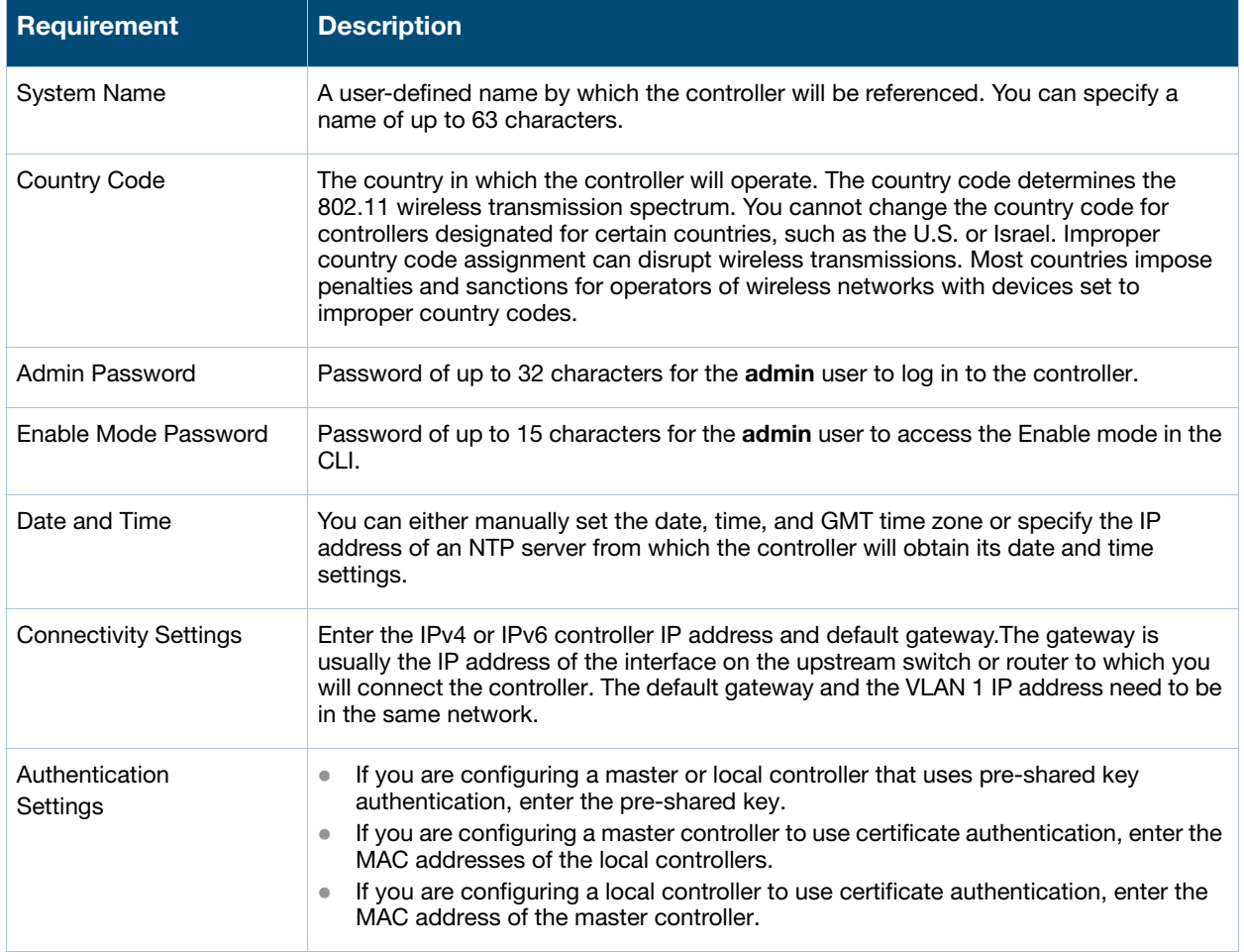

### <span id="page-1-0"></span>**Table 1** Required Information for the Setup Wizard

### <span id="page-2-0"></span>**Optional Information**

The Setup Wizard to also allows you to:

- Create virtual local area networks (VLANs) into which wireless users are placed after authentication.
- $\bullet$  Modify default port settings.
- Enable the Uplink firewall, and configure the following Management and Aruba interface types.
	- Management Interfaces: SSH, HTTPS, SNMP and DHCP.
	- Aruba Interfaces: RAP, VIA, VIA Mac and Site-to-Site VPN
- Install licenses for ArubaOS software modules.
- Configure internal and guest WLANs.
- Specify IP address pools to define the inner IP addresses assigned to VPN clients and access points connecting to a local controller, or to a standalone or master controller with remote APs.

If you plan on adding controller licenses or configuring additional VLANs, WLANs, or port settings on your controller, make a note of the desired licenses or settings before you launch the Setup wizard.

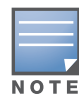

The optional configuration settings described in the section above cannot be configured when running initial setup on a serial port connection.

## **Initial Setup on a Serial Port Connection**

The serial port is located on the front panel of the controller. You can start the Initial Setup dialog when you connect a terminal, PC or workstation running a terminal emulation program to the serial port on the controller.

The serial port connection only allows you to configure the basic configuration required to connect the controller to the network. The recommended browser-based Setup Wizard allows you to also install software licenses and configure internal and guest WLANs (see ""Initial Setup Using the WebUI Setup [Wizard" on page 1\)](#page-0-0). If you use the Initial Setup dialog to configure the controller, the browser-based Setup Wizard will not be available unless you reset the controller to its factory default configuration.

To run the Initial Setup dialog from a serial connection:

1. Configure your terminal or terminal emulation program to use the following communication settings:

### **Table 2** Terminal Communication Settings

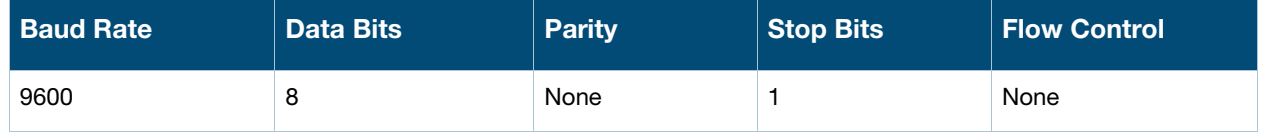

- 2. Connect your terminal or PC/workstation to the serial port on the controller using an RS-232 serial cable. All accessory kits shipped with Aruba controllers contain an RJ-45 cable and DB-9 to RJ-45 adapter. You may need to provide a USB adapter to connect the serial cable to your PC.
- 3. Boot up the Aruba controller. After the controller has booted up, you should see a screen similar to the following:

#### **Figure 1** Initial Setup for Serial Port Connection

\*\*\*\*\*\*\*\*\*\*\*\*\*\*\*\* Welcome to the Aruba 7210 setup dialog \*\*\*\*\*\*\*\*\*\*\*\*\*\*\*\*\* This dialog will help you to set the basic configuration for the switch. These settings, except for the Country Code, can later be changed from the Command Line Interface or Graphical User Interface.

Commands: <Enter> Submit input or use [default value], <ctrl-I> Help <ctrl-B> Back, <ctrl-F> Forward, <ctrl-A> Line begin, <ctrl-E> Line end <ctrl-D> Delete, <BackSpace> Delete back, <ctrl-K> Delete to end of line <ctrl-P> Previous question <ctrl-X> Restart beginning

4. The Serial Port Configuration Dialog displays the configuration prompts described in Table 3. The prompts may vary, depending upon the switch role you choose. Enter the required information at each prompt, then press **Enter** to continue to the next question.

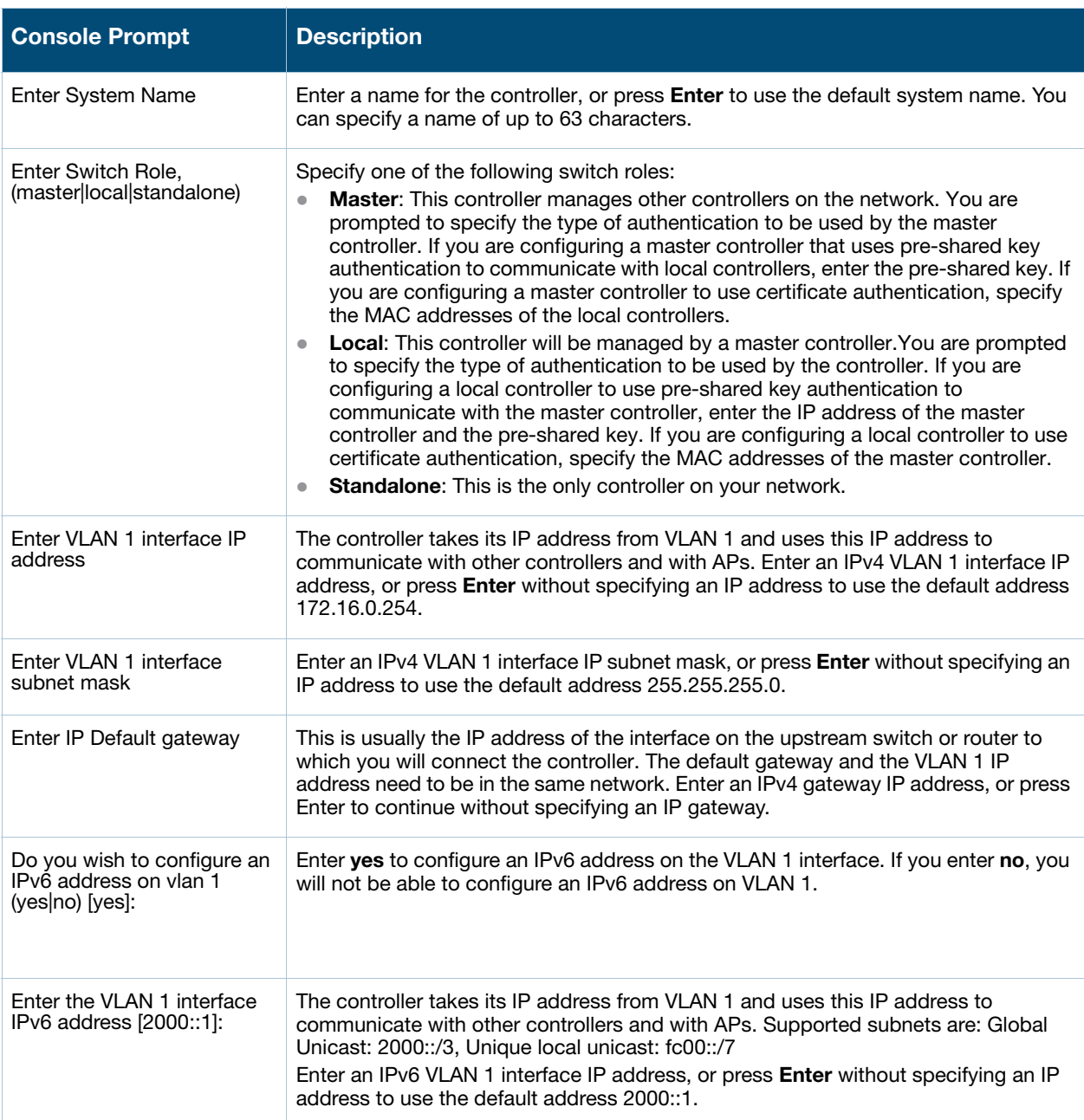

### **Table 3** Serial Console Configuration Dialog

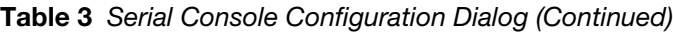

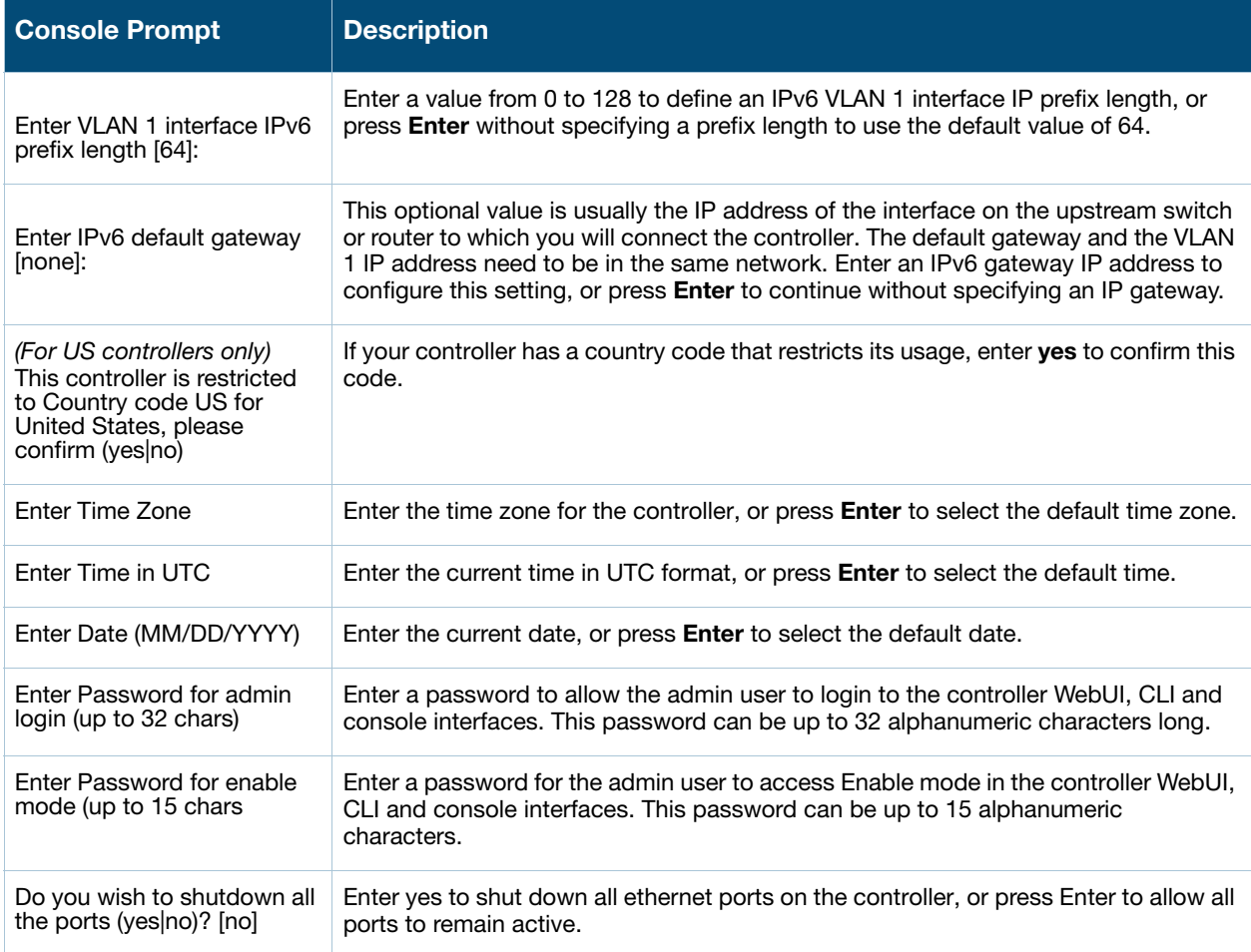

5. At the end of the Initial Setup, you are asked to review and confirm your configuration changes. Enter **y** to accept the changes. The controller reboots.

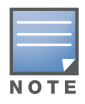

If you want to complete optional configuration options (e.g. disabling spanning tree or installing software licenses) before connecting the controller to the network, refer to the ArubaOS User Guide for additional information on controller configuration.

## **Connect the Controller to the Wired Network**

Once controller setup is complete, connect a port on the controller to the appropriately-configured port on a Layer-2 switch or router. Make sure that you have the correct cables and that the port LEDs indicate proper connections. Refer to the Installation Guide for your Aruba controller for port LED and cable descriptions.

## **Configure the Controller to Support APs**

Before you install APs in a network environment, you must ensure that the APs will be able to locate and connect to the controller when powered on. Specifically, you need to ensure the following:

- When connected to the network, each AP is assigned a valid IP address
- APs are able to locate the controller

Each Aruba AP requires a unique IP address on a subnetwork that has connectivity to a controller. Aruba recommends using the Dynamic Host Configuration Protocol (DHCP) to provide IP addresses for APs; the DHCP server can be an existing network server or an Aruba controller configured as a DHCP server.

If an AP is on the same subnetwork as the master controller, you can configure the controller as a DHCP server to assign an IP address to the AP. The controller must be the only DHCP server for this subnetwork.

## **Enable DHCP Server Capability**

Use the following procedure to use the controller WebUI to enable DHCP server capability.

- 1. Enter the IP address of the controller in the URL of a browser window to access the controller WebUI.
- 2. At the WebUI login page, enter the **admin** user name and the password you entered during the Initial Setup.
- 3. Navigate to the **Configuration > Network > IP > DHCP Server** page.
- 4. Select the **Enable DHCP Server** checkbox.
- 5. In the **Pool Configuration** section, click **Add**.
- 6. Enter information about the subnetwork for which IP addresses are to be assigned. Click **Done**.
- 7. If there are addresses that should not be assigned in the subnetwork:
	- a. Click **Add** in the **Excluded Address Range** section.
	- b. Enter the address range in the **Add Excluded Address** section.
	- c. Click **Done**.
- 8. Click **Save Configuration** at the top of the page to save the configuration to the controller's flash memory.

## **Controller Discovery**

An Aruba AP can discover the IP address of the controller in one of several ways. The Aruba Discovery Protocol (ADP) is enabled by default on all Aruba APs and controllers. If all APs and controllers are connected to the same Layer-2 network, APs will use ADP to discover their controllers. If the devices are on different networks, you must configure the AP to use a Layer-3 compatible discovery mechanism such as DNS, DHCP, or IGMP forwarding after installing the AP on the network. For details, refer to the *ArubaOS 6.4.1 User Guide*.

With ADP, APs send out periodic multicast and broadcast queries to locate the master controller. If the APs are in the same broadcast domain as the master controller, the controller automatically responds to the APs' queries with its IP address. If the APs are not in the same broadcast domain as the master controller, you need to enable multicast on the network. If multicast is not an option, then the APs can be configured to use DNS or DHCP based provisioning to contact the controller.

## **Plan for a Mesh Network Environment**

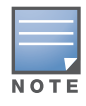

The information in this section applies only if you are configuring and deploying APs in a mesh networking environment. If you are not, proceed to ["Install the APs" on page 7.](#page-6-0)

Before you install APs in a mesh networking environment, you must do the following:

- Define and configure the mesh cluster profile and mesh radio profile before configuring an AP to operate as a mesh node. An AP configured for mesh is also known as a mesh node.
- Provision one of the following mesh roles on the AP:
	- **Mesh portal: The gateway between the wireless mesh network and the enterprise wired LAN.**

 $\blacksquare$  Mesh point: APs that can provide traditional Aruba WLAN services (such as client connectivity, intrusion detection system (IDS) capabilities, user roles association, LAN-to-LAN bridging, and Quality of Service (QoS) for LAN-to-mesh communication) to clients on one radio and perform mesh backhaul/network connectivity on the other radio. Mesh points provides LAN-to-LAN bridging through their Ethernet interfaces. It can now provide backhaul and access BSSIDs on the same radio.

For detailed provisioning guidelines, caveats, and instructions, see the "Secure Enterprise Mesh" chapter in the *ArubaOS 6.4.1 User Guide*.

## <span id="page-6-0"></span>**Install the APs**

Refer to the AP placement map generated by RF Plan to identify the locations in which to physically install your APs. You can either connect the AP directly to a port on the controller, or connect the AP to another switch or router that has Layer-2 or Layer-3 connectivity to the controller. If the Ethernet port on the controller is an 802.3af Power over Ethernet (PoE) port, the AP automatically uses it to power up. If a PoE port is not available, contact your Aruba vendor to obtain an AC adapter for the AP.

Once an AP is connected to the network and powered up, it will automatically attempt to locate the controller. You can view a list of all APs connected to the controller by accessing the **Configuration > Wireless > AP Installation** page in the controller WebUI. An AP installed on the network advertises its default SSID. Wireless users can connect to this SSID, but will not have access to the network until you configure authentication policies and user roles for your wireless users. For complete details on authentication policies and user roles, refer to the *ArubaOS 6.4.1 User Guide*.

## **Contacting Support**

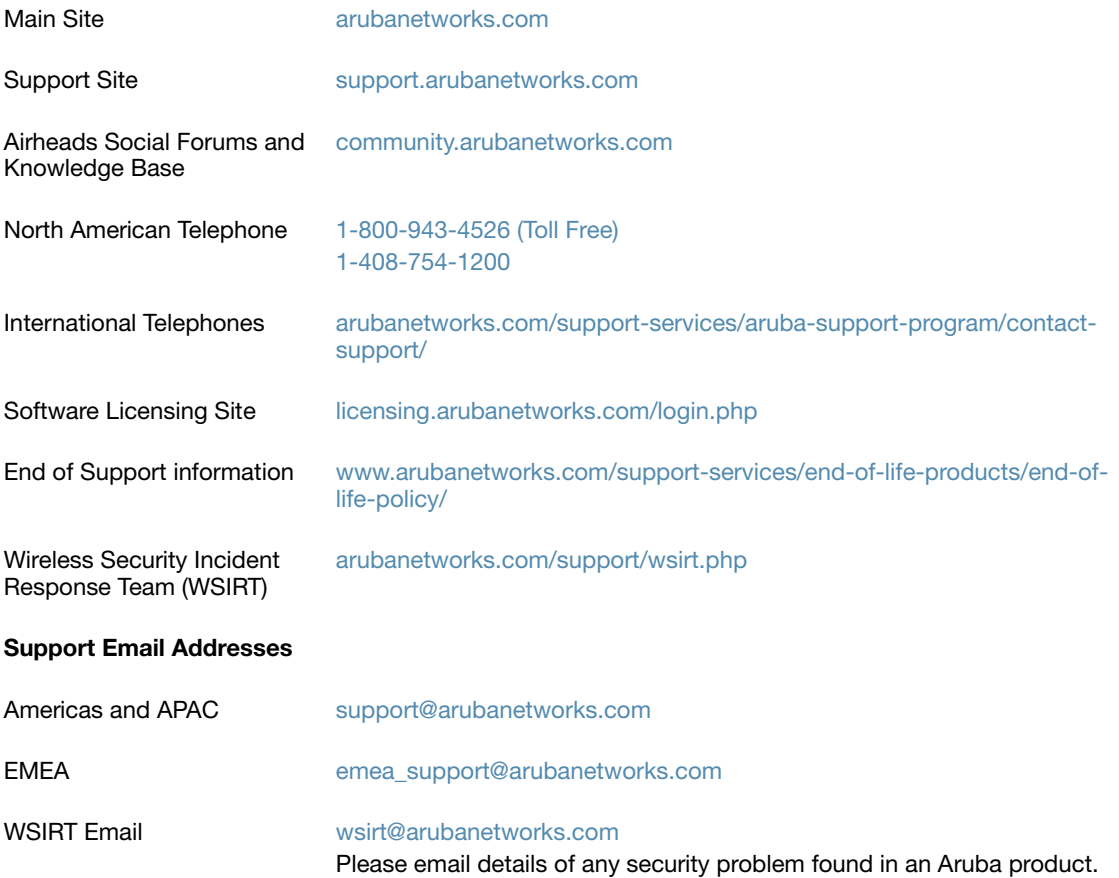

### **Copyright**

© 2014 Aruba Networks, Inc. Aruba Networks trademarks include MITWAVE, Aruba Networks®, Aruba Wireless Networks®, the registered Aruba the Mobile Edge Company logo, Aruba Mobility Management System®, Mobile Edge Architecture®, People Move. Networks Must Follow®, RFProtect®, Green Island®. All rights reserved. All other trademarks are the property of their respective owners.

#### **Open Source Code**

Certain Aruba products include Open Source software code developed by third parties, including software code subject to the GNU General Public License (GPL), GNU Lesser General Public License (LGPL), or other Open Source Licenses. Includes software from Litech Systems Design. The IF-MAP client library copyright 2011 Infoblox, Inc. All rights reserved. This product includes software developed by Lars Fenneberg et al. The Open Source code used can be found at this site:

#### http://www.arubanetworks.com/open\_source

#### **Legal Notice**

The use of Aruba Networks, Inc. switching platforms and software, by all individuals or corporations, to terminate other vendors' VPN client devices constitutes complete acceptance of liability by that individual or corporation for this action and indemnifies, in full, Aruba Networks, Inc. from any and all legal actions that might be taken against it with respect to infringement of copyright on behalf of those vendors.

#### **Warranty**

This hardware product is protected by an Aruba warranty. For more information, refer to the ArubaCare service and support terms and conditions.

© 2014 Aruba Networks, Inc. All rights reserved.

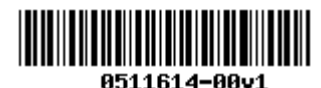

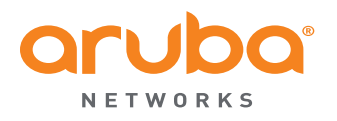

www.arubanetworks.com

1344 Crossman Avenue Sunnyvale, California 94089

> Phone: 408.227.4500 Fax 408.227.4550